## マカフィー セキュリティサービス 「Android版」インストール方法

マカフィー セキュリティサービスのAndroid端末向けのダウンロード・インストール、製品の登録方 法について、ご説明いたします。

※画面はイメージです。実際と異なる場合があります。

[注意事項]

・お申し込み手続きはパソコンからも可能ですが、ダウンロード以降のお手続きは、Android端末 からとなります。

・ダウンロード以降のお手続きにおいて、事前にGoogle Play(旧Android マーケット)へのGoogle アカウントの登録が必要となります。

・ご利用のAndroid端末に、他のセキュリティ製品(マカフィー製品含む)がインストールされていな いか、必ずご確認ください。既に他のセキュリティ製品(マカフィー製品含む)がインストールされて いる場合は、アンインストールを行ってから、あらためて「マカフィー セキュリティ」をインストールし てください。

・お手続き時のAndroid端末へのSMS送信には、お時間がかかる場合がございます。

## **Android**タブレット・スマートフォンへのインストール方法

1.ソフトウエアのダウンロードやご利用状況の確認は マイアカウントページで行います。

マイページにアクセスし、ログイン画面が表示されま したら、ユーザーIDとパスワードをご入力し、ログイン してください。

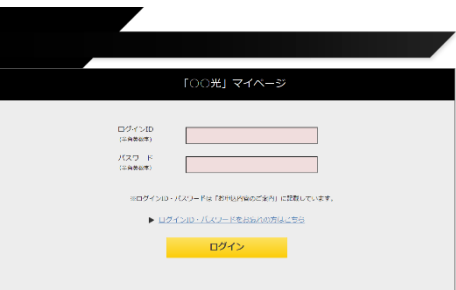

ログイン後、ご利用中オプションの一覧から「マカ フィー・マルチデバイスセキュリティ10デバイス」をクリッ クし、マカフィーIDの横に表示される「マイアカウント ページへ」ボタンをクリックします。

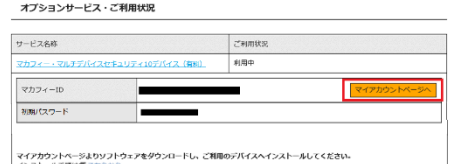

マイアカウントログイン画面が表示されたら、マイページ に表示されているマカフィーID、初期パスワードを入力し 「ログイン」をクリックします。

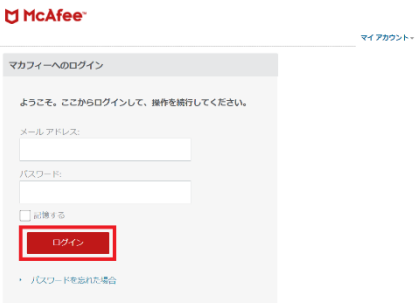

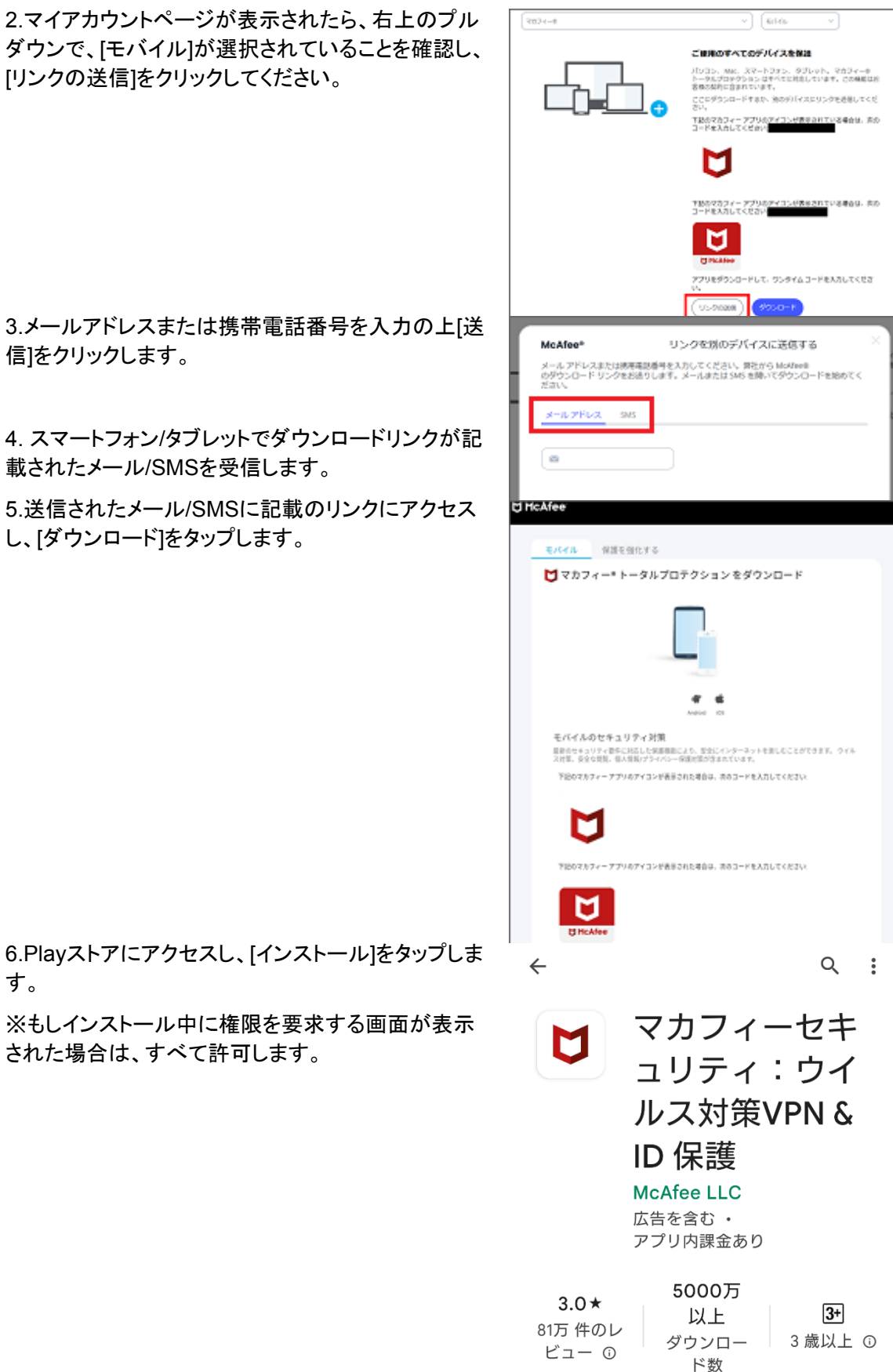

インストール

ダウンで、[モバイル]が選択されていることを確認し、 [リンクの送信]をクリックしてください。

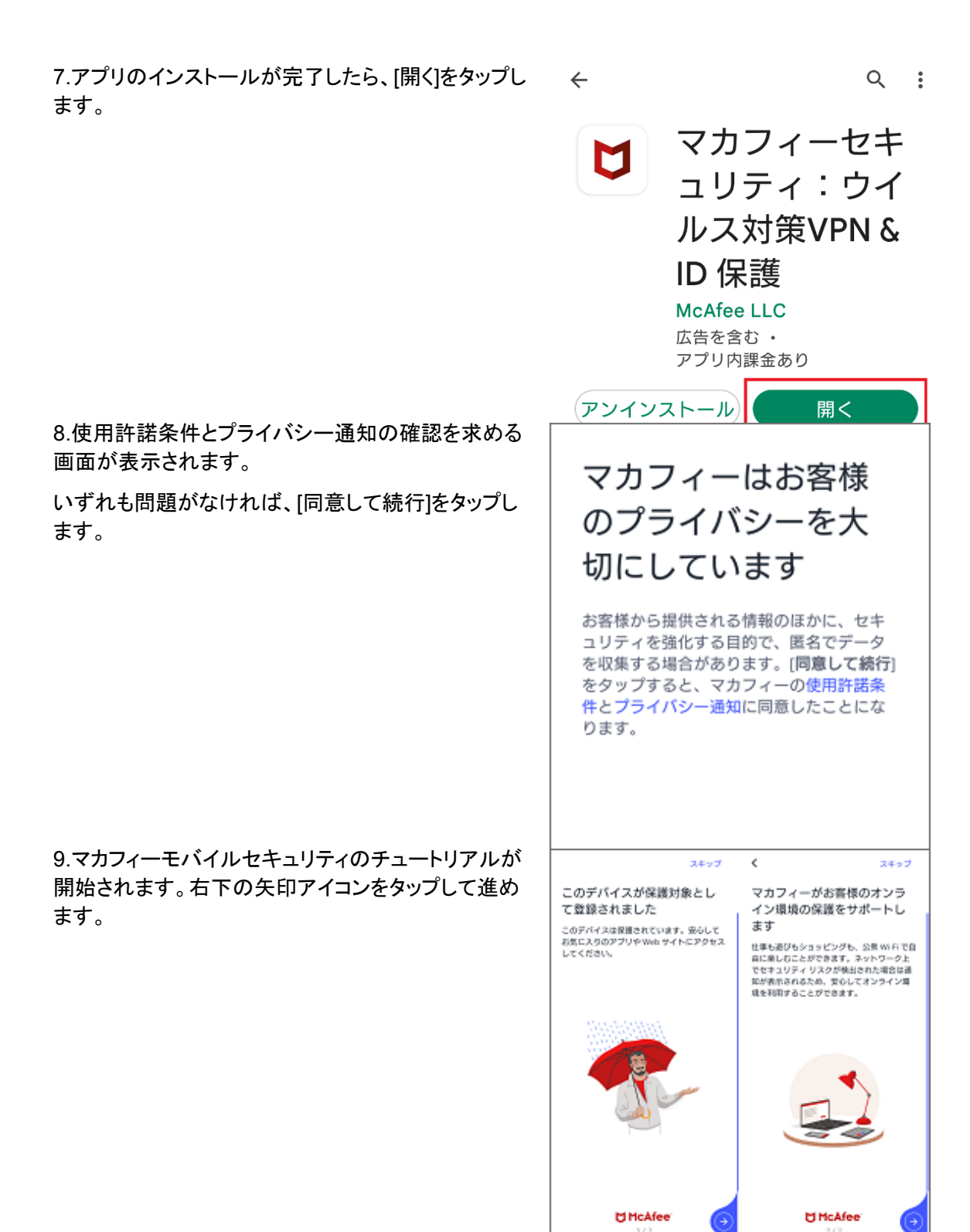

10.アカウントをお持ちでない場合は、[アカウントを作 成する]を選択し、お手持ちのメールアドレスと任意の パスワードを設定し進みます。

※マカフィーアカウントをお持ちの場合は、[サインイ ン]を選択して、メールアドレスとパスワードを入力し ログインしてください。

11. ログインが正常に完了すると、「ようこそ!さあ、 始めましょう」という画面が表示されます。画面をタッ プします。

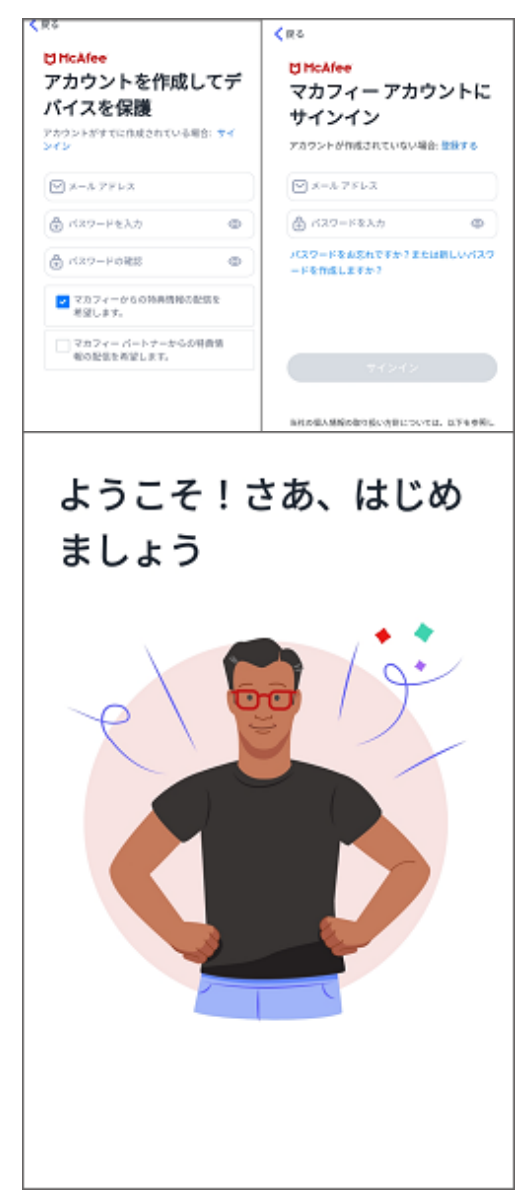

12.アカウント作成、ログインが成功すると、初回ス キャンに関する画面が表示されます。

今すぐスキャンを行う場合は、[今すぐスキャン]をタッ プします。[後でスキャン]を選択して、後からスキャン を行うこともできます。

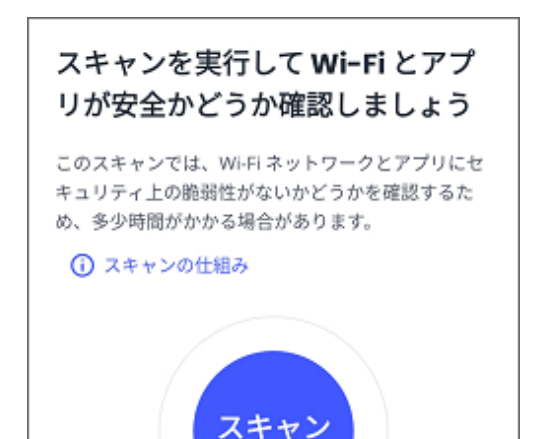

※スキャンに関する詳細を確認したい場合は、[ス キャンの仕組み]をタップします。

※初回スキャンの際に、位置情報の権限を求められ る場合がございます。ネットワークのスキャン時に必 要なため、「オンにする」、「常に許可」をタップして進 めてください。

13.スキャンが終了したら、ホーム画面に移動しま す。これで製品のインストールは完了です。

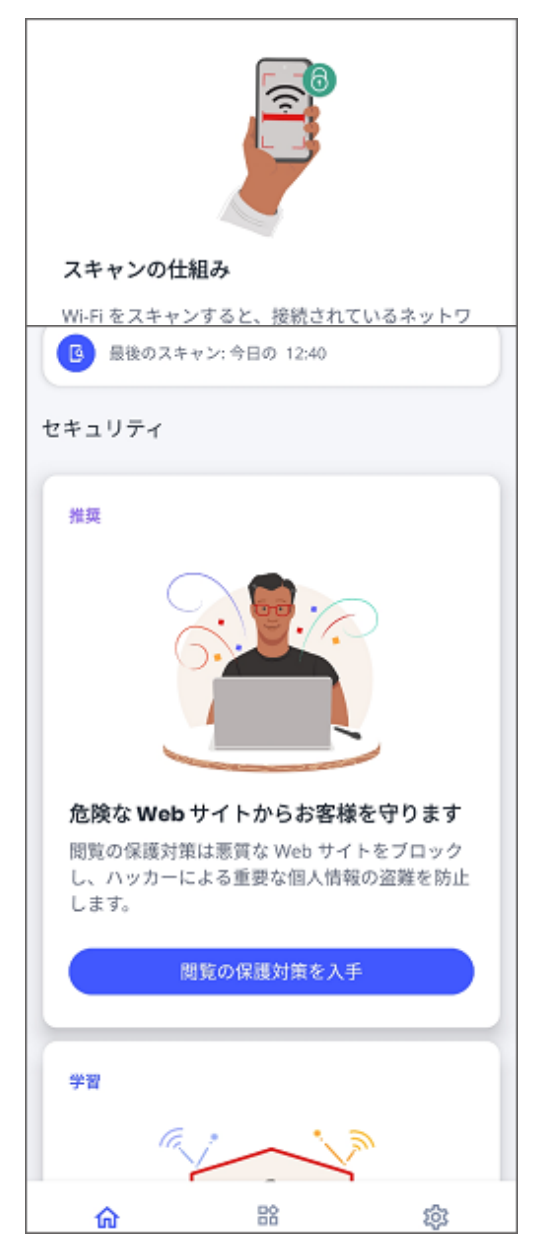